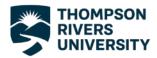

## Connecting to Eduroam – Mac OS

 Before you can connect to Eduroam you will need to download the certificate installer from the Eduroam website.

> If you are not already connected to the internet, connect to the TRU network.

After clicking connect a sign in page will appear and you can sign in using your TRU username and password.

2. After you have connected to the internet go to <u>https://cat.eduroam.org</u>.

Scroll down and click on the large blue button, as shown to the right, to download the installer.

| 6 S H                                         | <b>R</b>      |
|-----------------------------------------------|---------------|
| Wi-Fi: Looking for Networks<br>Turn Wi-Fi Off |               |
| 684B                                          |               |
| DIRECT-8f-HP M203 LaserJet<br>eduroam         | ((t- ((t-     |
| Family Room TV.e000                           | · (((·        |
| iCOMM-8c45004120a5                            | ((•           |
| MT7620_AP<br>NPH-AVSIM-CONTROL                | <br>((· ((· ∣ |
| RT2860AP1                                     | ((i           |
| TELUS2117                                     | <b>□</b> (\$  |
| TELUS2531-2.4G                                | <b>○</b>      |
| TELUS4006                                     |               |
| TELUSF8ED                                     |               |
| tru                                           | (((+          |

Welcome to eduroam CAT

Connect your device to eduroam®

eduroam® provides access to thousands of Wi-Fi hotspots around the world, free of charge. Learn more

Click here to download your eduroam® installer

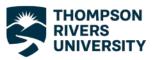

 The next screen will ask you to select your institution, you may see Thompson Rivers University at the top of the list.

If you do not see TRU on the list type "Thompson" into the search bar and choose TRU from the list.

4. Select "TRU Student" as your user group.

 Click the download button to begin downloading the installer.

If the version of the installer that comes up automatically is not the correct version for your operating system, click "Choose another installer download" link and choose the correct Operating System.

| Organisation<br>Select your organisation             | ×                    |
|------------------------------------------------------|----------------------|
| Thompson Rivers University Canada 24 km              |                      |
| Thompson<br>Help, my organisation is not on the list |                      |
| O Locate me more accurately using HTML5 Geo-Location |                      |
| Show organisations in Canada    show all countries   | DiscoJuice © UNINETT |

## **Thompson Rivers University**

Select the user group TRU Staff TRU Student

## Thompson Rivers University

If you encounter problems, then you can obtain direct assistance from your organisation at: WWW: https://www.tru.ca/its/students/wireless/eduroam-wifi.html

email: itservicedesk@tru.ca

This entry was last updated at: 2021-02-24 17:50:04

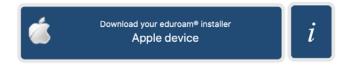

Choose another installer to download

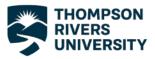

 Once the installer has finished downloading, run it. You will see the screen to the right asking if you want to install Eduroam, select Continue.

8. Enter your TRU ID followed by "@mytru.ca" for the username and your MyTRU password and click install.

9. You will be prompted to log in with your computer password to allow the install. Enter your computer password and press OK.

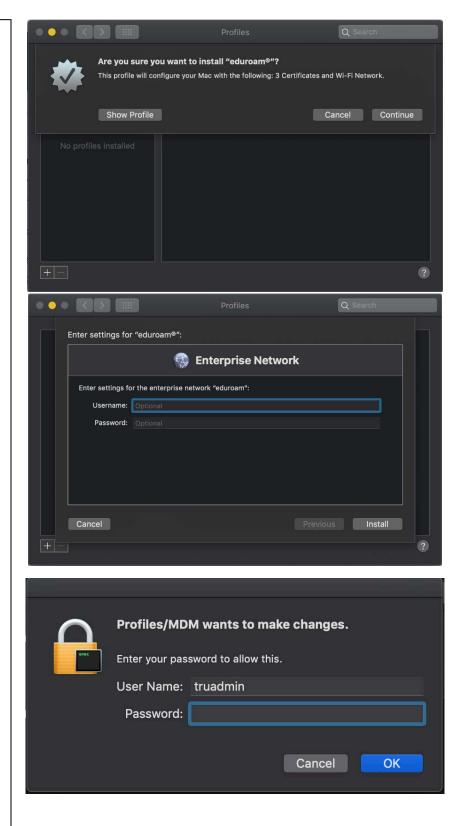

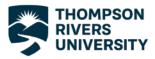

10. After the installation process is finished you will see the screen to the right showing that the certificates have been installed and you will be connected to the Eduroam network.

If you have any trouble connecting to the Eduroam network, please contact the IT Service Desk either by phone at 250-852-6800 or by email at <u>ITServiceDesk@tru.ca</u>.

|                                         | Profiles    | Q Search                                                                                                 |   |
|-----------------------------------------|-------------|----------------------------------------------------------------------------------------------------|---|
| User Profiles<br>eduroam®<br>4 settings | Thomps      | eduroam®<br>on Rivers University Verified                                                                |   |
|                                         | Description | Network configuration profile 'TRU<br>default' of 'Thompson Rivers<br>University' - provided by eduroam® |   |
|                                         | Signed      | GÉANT Association                                                                                        |   |
|                                         | Installed   | Mar 1, 2021 at 11:19 AM                                                                                  |   |
|                                         | Settings    | <b>Certificate</b><br>Entrust Root Certification Authority - G2                                          |   |
|                                         |             | Certificate<br>Entrust Root Certification Authority                                                      |   |
|                                         |             | Certificate<br>Entrust Certification Authority - L1K                                                     |   |
|                                         |             | Wi-Fi Network<br>eduroam                                                                                 |   |
|                                         |             |                                                                                                    | ? |